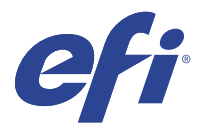

# EFI IQ

EFI IQ est une suite d'applications cloud destinée aux fournisseurs de services d'impression.

Les applications cloud de la plateforme cloud d'EFI IQ simplifient et améliorent les opérations d'impression. Vous pouvez réduire les temps d'arrêt et optimiser la productivité en surveillant à distance vos imprimantes. EFI IQ fournit des analyses de production d'impression, afin que vous puissiez prendre des décisions plus intelligentes et plus éclairées.

EFI IQ inclut les applications cloud ci-dessous :

**•** EFI Cloud Connector

Connectez les imprimante à EFI IQ.

**•** EFI Go

Contrôlez le statut de l'imprimante, vérifiez les tâches soumises et affichez l'historique à partir de votre appareil mobile.

**•** IQ Insight

Optimisez l'utilisation et profitez de vos imprimantes avec un suivi précis de la production.

**•** IQ Ink Assistant

Diminuez le coût de votre stock d'encre et obtenez des recommandations intelligentes sur vos commandes d'encre en fonction de votre consommation réelle et prévue, et de votre stock.

**•** IQ Notify

Abonnez-vous aux rapports de production et alertes planifiés des événements bloquant la production.

**Remarque :** Vous pouvez activer la suite d'applications EFI IQ pour panneaux d'affichage avec un abonnement.

### Périphériques pris en charge

Pour obtenir la liste des périphériques d'impression actuellement pris en charge, rendez-vous sur [http://](http://resources.efi.com/IQ/supported-devices) [resources.efi.com/IQ/supported-devices](http://resources.efi.com/IQ/supported-devices).

#### Inscrivez-vous sur EFI IQ

Une adresse e-mail valide est requise pour vérifier un nouveau compte EFI IQ.

EFI IQ est une suite d'applications cloud destinée aux fournisseurs de services d'impression.

- **1** À partir de votre navigateur, accédez à<https://iq.efi.com>.
- **2** Cliquez sur S'inscrire.

**3** Saisissez vos informations dans les champs de texte.

**Remarque :** Les champs de texte requis sont marqués d'un astérisque.

- **4** Cliquez sur S'inscrire. EFI IQ enverra un e-mail de vérification à votre adresse e-mail.
- **5** Pour vérifier votre adresse e-mail, ouvrez l'e-mail de vérification et suivez les instructions.

**Remarque :** Si vous n'avez pas reçu d'e-mail de vérification, vérifiez vos dossiers de spam et/ou de courrier indésirable.

- **6** Connectez-vous à votre compte EFI IQ à l'aide de vos identifiants.
- **7** Suivez les instructions à l'écran pour connecter vos imprimantes à EFI IQ.

# IQ Dashboard

Vous pouvez afficher le IQ Dashboard après vous être connecté à l'application Web EFI IQ.

À partir du IQ Dashboard, vous pouvez :

- **•** Afficher le récapitulatif d'aujourd'hui de toutes les imprimantes comportant les détails suivants :
	- **•** Total périphériques : toutes les imprimantes enregistrées sur EFI IQ.
	- **•** Périphériques en état d'erreur : nombre d'imprimantes actuellement en état d'erreur.
	- **•** Périphériques hors ligne : nombre d'imprimantes actuellement hors ligne.
	- **•** Tâches imprimées : nombre de tâches imprimées par toutes les imprimantes.
	- **•** Nombre total d'utilisateurs : nombre d'utilisateurs enregistrés sur le compte EFI IQ.
	- **•** Utilisation : utilisation cumulative de toutes les imprimantes sur une barre horizontale qui affiche le temps d'utilisation en fonction des différents états des imprimantes, tels qu'au repos, en état d'erreur, en cours d'impression, déconnectée, etc.
- **•** Accédez aux applications cloud ci-dessous :
	- **•** IQ Insight
	- **•** IQ Notify
- **•** Affichez le récapitulatif d'aujourd'hui de toutes les imprimantes dont l'état actuel et les détails apparaissent de l'une des façons suivantes :
	- **•** Affichage grille : il s'agit de la vue par défaut de l'IQ Dashboard. Vous pouvez accéder à l'affichage grille du récapitulatif de l'imprimante en cliquant sur .

Chaque grille affiche une seule imprimante avec son état actuel et les propriétés d'impression suivantes :

- **•** Tâches imprimées : nombre de tâches imprimées par l'imprimante.
- **•** Longueur imprimée : longueur imprimée du papier ou du support.
- **•** Surface imprimée : surface imprimée du papier ou du support.

Vous pouvez sélectionner une grille afin d'afficher les détails supplémentaires de l'imprimante concernée.

• Affichage liste : vous pouvez accéder à l'affichage liste du récapitulatif de l'imprimante en cliquant sur <sup>i≡</sup>.

L'affichage liste affiche toutes les imprimantes et autres détails des imprimantes, tels que le nom, le modèle, l'adresse IP, l'état d'EFI Cloud Connector, l'état du périphérique, etc.

Vous pouvez sélectionner une imprimante dans la liste déroulante Tous les périphériques. Vous pouvez également rechercher une imprimante en saisissant son nom, son modèle, son adresse IP, l'état d'EFI Cloud Connector ou l'état du périphérique dans la zone Rechercher.

Vous pouvez sélectionner une ligne dans la liste afin d'afficher des détails supplémentaires sur l'imprimante concernée.

# Modifier l'application active

Modifier l'application active dans EFI IQ.

 $\lambda$  partir du site Web EFI IQ, cliquez sur  $\blacksquare$ 

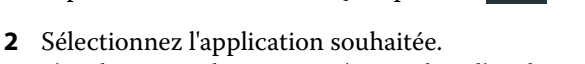

L'application sélectionnée s'ouvre dans l'onglet actuel.

# Changer de compte

**1**

Permet de passer à un autre compte de la société attribué à un utilisateur dans EFI IQ.

**Remarque :** La fonction de changement de compte n'est prise en charge que dans l'application Web d'EFI IQ.

- **1** À partir du site Web EFI IO, cliquez sur  $\circledcirc$ .
- **2** Cliquez sur le bouton Ouvrir le site en regard du compte souhaité. L'IQ Dashboard correspondant au compte sélectionné s'affiche dans l'onglet actuel.

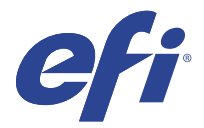

# IQ Admin console

Les fonctions d'administration de EFI IQ permettent de gérer les utilisateurs et les périphériques sur toutes les applications EFI IQ.

#### Ajouter un nouvel utilisateur

Vous pouvez ajouter un nouvel utilisateur à EFI IQ. L'accès à la Console d'administration nécessite d'être connecté en tant qu'administrateur.

**1**

Dans EFI IQ, cliquez sur  $\mathcal{E}_{\bullet}$  pour accéder à la Console d'administration.

- **2** Cliquez sur Utilisateurs.
- **3** Cliquez sur Ajouter un nouvel utilisateur.
- **4** Entrez l'adresse e-mail, le prénom et le nom.
- **5** Sélectionnez le rôle de l'utilisateur.
	- **•** L'Administrateur a accès à toutes les imprimantes et aux fonctions d'administrateur d'EFI IQ.
	- **•** L'Opérateur a accès aux imprimantes attribuées par un administrateur et n'a pas accès aux fonctions d'administrateur de EFI IQ.
	- **•** Le Support dispose d'informations d'identification EFI IQ avec accès à un ou plusieurs comptes EFI IQ et aux fonctions d'administrateur.

**Remarque :** EFI Go affichera les imprimantes attribuées à un utilisateur et sera connecté à un compte EFI IQ.

- **6** Cliquez sur Suivant.
- **7** Si vous y êtes invité, sélectionnez un groupe d'utilisateurs, des collections de périphériques ou des périphériques individuels pour l'utilisateur, puis cliquez sur Terminer. Un e-mail d'activation sera envoyé au nouvel utilisateur.

## Ajouter un nouveau groupe d'utilisateurs

Ajoutez un nouveau groupe d'utilisateurs à votre compte EFI IQ.

**1** Dans EFI IQ, cliquez sur  $\mathcal{C}_{\bullet}$  pour accéder à la Console administrateur.

**2** Cliquez sur Groupes.

- **3** Cliquez sur Ajouter un nouveau groupe.
- **4** Saisissez le Nom du nouveau groupe.
- **5** Facultatif : saisissez une Description pour le nouveau groupe.
- **6** Cliquez sur Suivant.
- **7** Cochez les cases correspondant aux utilisateurs, aux collections et aux périphériques individuels que vous souhaitez ajouter au groupe, puis cliquez sur Suivant.
- **8** Cliquez sur Terminer.

#### Ajouter des utilisateurs à un groupe

Ajouter des utilisateurs à des groupes dans EFI IQ.

Les comptes utilisateur doivent être créés avant d'être ajoutés à un groupe d'utilisateurs.

Les groupes d'utilisateurs doivent être créés avant que des utilisateurs puissent être ajoutés.

**Remarque :** Seuls les opérateurs peuvent être ajoutés aux groupes d'utilisateurs.

- **1** Dans EFI IQ, cliquez sur  $\mathcal{C}_{\bullet}$  pour accéder à la Console administrateur.
- **2** Cliquez sur Utilisateurs.
- **3** Cochez la case correspondant à chaque utilisateur que vous souhaitez ajouter à un groupe spécifique.
- **4** Cliquez sur Ajouter au groupe.
- **5** Sélectionnez le groupe d'utilisateurs souhaité.
- **6** Cliquez sur Terminer.

#### Supprimer un utilisateur

Supprimer un utilisateur d'EFI IQ.

Dans EFI IQ, cliquez sur  $\mathcal{C}_{\bullet}$  pour accéder à la Console administrateur.

- **2** Cliquez sur Utilisateurs.
- **3**

**1**

Cliquez sur l'icône Autres options () en regard de l'utilisateur que vous souhaitez supprimer.

- **4** Sélectionnez Supprimer.
- **5** Dans la boîte de dialogue Supprimer l'utilisateur, cliquez sur OK.

# Ajouter une nouvelle période de travail

Créer une nouvelle période de travail avec EFI IQ.

- Dans EFI IQ, cliquez sur  $\mathcal{E}_{\bullet}$  pour accéder à la Console administrateur.
- **2** Cliquez sur le Gestionnaire des périodes de travail.
- **3** Cliquez sur Ajouter une nouvelle période de travail.
- **4** Dans le champ Nom de la période de travail, tapez le nom de votre choix pour la période de travail.
- **5** Choisissez l'heure de début et l'heure de fin de l'une des façons suivantes :
	- Cliquez sur et ajustez l'heure.
	- **•** Cliquez sur le champ Heure de début ou Heure de fin et ajustez l'heure.
- **6** Sous Jours de congé, sélectionnez les jours à supprimer de la période de travail.
- **7** Cliquez sur Enregistrer.

**Remarque :** Si la période de travail actuelle inclut le même nom ou la même programmation qu'une période de travail existante, la boîte de dialogue Conflit de période de travail s'affiche.

**8** Cliquez sur Terminer.

#### **Supprimer une période de travail**

Supprimer une période de travail d'EFI IQ.

**1**

**1**

Dans EFI IQ, cliquez sur  $\mathcal{E}_{\bullet}$  pour accéder aux fonctions administratives.

- **2** Cliquez sur le Gestionnaire des périodes de travail.
- **3**

Cliquez sur l'icône Autres options ( ) en regard de la période de travail que vous souhaitez supprimer.

- **4** Sélectionnez Supprimer.
- **5** Dans la boîte de dialogue Supprimer une période de travail, cliquez sur OK.

#### **Modifier une période de travail**

Modifier une période de travail dans EFI IQ.

**1**

Dans EFI IQ, cliquez sur  $\mathcal{E}_{\cdot}$  pour accéder aux fonctions administratives.

- **2** Cliquez sur le Gestionnaire des périodes de travail.
- **3**
- Cliquez sur l'icône Autres options () en regard de la période de travail que vous souhaitez modifier.
- **4** Sélectionnez Modifier.
- **5** Dans le champ Nom de la période de travail, tapez le nom de votre choix pour la période de travail.
- **6** Choisissez l'heure de début et l'heure de fin de l'une des façons suivantes :
	- Cliquez sur l'icône et ajustez l'heure.
	- **•** Cliquez sur le champ Heure de début ou Heure de fin et ajustez l'heure.
- **7** Sous Jours de congé, sélectionnez les jours à supprimer de la période de travail.
- **8** Cliquez sur Enregistrer.

**Remarque :** Si la période de travail actuelle inclut le même nom ou la même programmation qu'une période de travail existante, la boîte de dialogue Conflit de période de travail s'affiche.

**9** Cliquez sur Terminer.

# Afficher les détails du périphérique

Affichez les détails d'un périphérique tels que les informations de toner, l'utilisation de l'imprimante, les détails de la tâche, etc.

Dans EFI IQ, cliquez sur **Lo** pour accéder à la Console d'administration.

- **2** Cliquez sur Périphériques. Une liste des périphériques enregistrés apparaît.
- **3** Sélectionnez un périphérique dans la liste pour afficher les détails.

#### **Arrêter le suivi d'un périphérique**

Arrêtez le suivi d'un périphérique actif dans EFI IQ.

**1**

**1**

Dans EFI IQ, cliquez sur  $\mathcal{E}_{\bullet}$  pour accéder à la Console d'administration.

- **2** Cliquez sur Périphériques.
- **3** Sélectionnez l'onglet Actif.
- **4**

Cliquez sur l'icône Autres options ( ) en regard du périphérique souhaité.

- **5** Sélectionnez Arrêter le suivi.
- **6** Cliquez sur OK.

#### **Démarrer le suivi d'un périphérique**

Démarrez le suivi d'un périphérique inactif dans EFI IQ.

**1** Dans EFI IQ, cliquez sur  $\mathcal{E}_{\bullet}$  pour accéder à la Console d'administration. **2** Cliquez sur Périphériques. **3** Sélectionnez l'onglet Inactif.

**4**

Cliquez sur l'icône Autres options ( ) en regard du périphérique souhaité.

- **5** Sélectionnez Démarrer le suivi.
- **6** Cliquez sur OK.

#### **Supprimer un périphérique**

Supprimez de façon permanente un périphérique inactif d'EFI IQ.

- **1** Dans EFI IQ, cliquez sur  $\mathcal{E}_{\bullet}$  pour accéder à la Console d'administration.
- **2** Cliquez sur Périphériques.
- **3** Sélectionnez l'onglet Inactif.
- **4**

Cliquez sur l'icône Autres options ( ) en regard du périphérique que vous souhaitez supprimer.

**5** Sélectionnez Supprimer.

**Remarque :** Si vous supprimez un périphérique de façon permanente, vous devez contacter l'équipe d'assistance d'EFI IQ pour réintégrer le périphérique.

- **6** Cliquez sur Oui.
- **7** Cliquez sur OK.

## Créer une collection de périphériques

Créez une collection de périphériques pour simplifier la gestion dans EFI IQ.

**1** Dans EFI IQ, cliquez sur **Co** pour accéder à la Console administrateur.

- **2** Cliquez sur Collection de périphériques.
- **3** Cliquez sur Nouvelle collection de périphériques.
- **4** Saisissez un Nom et une Description.
- **5** Cliquez sur Suivant.

<span id="page-8-0"></span>**6** Cochez la case correspondant à chaque périphérique que vous souhaitez ajouter à la collection.

**Remarque :** Sélectionnez un modèle de périphérique pour filtrer la liste des périphériques.

- **7** Cliquez sur Suivant.
- **8** Cliquez sur Terminer.

### Spécifier les paramètres de la société

Les administrateurs peuvent spécifier les paramètres de suivi de la société dans EFI IQ.

- **1** Dans EFI IQ, cliquez sur  $\mathcal{C}_{\Phi}$  pour accéder à la Console administrateur.
- **2** Cliquez sur Paramètres de la société.
- **3** Activez ou désactivez la case à cocher des options suivantes afin de spécifier vos paramètres :
	- **•** Suivre le nom de tâche
	- **•** Suivre le nom d'utilisateur
	- **•** Afficher la miniature

**Remarque :** Par défaut, tous les paramètres sont sélectionnés. Lorsqu'un administrateur désactive la case à cocher d'un paramètre, celui-ci n'est pas envoyé dans le cloud.

**4** Cliquez sur Enregistrer.

## Licence pour imprimantes de panneaux d'affichage

Une licence d'essai de 60 jours est disponible pour les imprimantes de panneaux d'affichage.

**Remarque :** Contactez votre fournisseur EFI pour acheter des licences ou des renouvellements de licences de l'application EFI IQ.

La licence d'essai vous permet de connecter toutes vos imprimantes de panneaux d'affichage prises en charge pendant la durée de l'essai. Une fois votre période d'essai de 60 jours terminée, vous devez obtenir une licence pour chacune des imprimantes avec un code d'activation de licence (LAC) pour accéder à IQ Insight.

- **•** Dans EFI IQ, effectuez l'une des opérations suivantes pour activer une licence d'essai :
	- Cliquez sur **co** pour accéder à la Console d'administration. Cliquez ensuite sur le Gestionnaire de licence > IQ Insight. Cliquez sur Démarrer la période d'essai de 60 jours pour commencer votre licence d'essai.
	- **•** Accédez à l'application IQ Insight depuis l'IQ Dashboard. Dans le message qui s'affiche, cliquez sur Démarrer la période d'essai de 60 jours.
	- **•** Sélectionnez l'imprimante de panneaux d'affichage souhaitée dans l'IQ Dashboard. Dans le message qui s'affiche, cliquez sur Démarrer la période d'essai de 60 jours.

Vous pouvez afficher les informations d'expiration de votre licence d'essai dans l'onglet IQ Insight du Gestionnaire de licence ou dans l'application IQ Insight.

#### **Afficher les licences**

Vous pouvez afficher vos licences d'application EFI IQ.

**1**

Dans EFI IQ, cliquez sur  $\mathcal{E}_{\bullet}$  pour accéder à la Console administrateur.

- **2** Cliquez sur Gestionnaire de licence.
- **3** Pour afficher vos licences EFI IQ activées, effectuez l'une des opérations suivantes :
	- **•** Cliquez sur Afficher toutes mes licences.
	- **•** Sélectionnez l'application individuelle dans la barre de menus pour afficher vos périphériques sous licence.

#### **Ajouter une nouvelle licence**

Vous pouvez ajouter une licence IQ Insight pour vos imprimantes.

- **1** Dans EFI IQ, cliquez sur  $\mathcal{E}_{\bullet}$  pour accéder à la Console d'administration.
- **2** Cliquez sur le Gestionnaire de licence > IQ Insight.
- **3** Cliquez sur Ajouter une licence de reproduction graphique.
- **4** Dans la boîte de dialogue Appliquer la nouvelle licence, entrez votre LAC dans le champ de texte, puis cliquez sur Ajouter.
- **5** Cliquez sur Terminer.

Vous pouvez afficher toutes vos licences IQ Insight en cliquant sur Afficher IQ Insight les licences.

#### **Affecter des licences**

Affecter une licence à vos imprimantes.

- **1** Dans EFI IQ, cliquez sur  $\mathcal{E}_{\bullet}$  pour accéder à la Console d'administration.
- **2** Cliquez sur le Gestionnaire de licence > IQ Insight.
- **3**

Cliquez sur l'icône Autres options ( ) en regard de l'imprimante que vous souhaitez activer.

- **4** Sélectionnez Affecter une licence.
- **5** Cliquez sur Terminer. Une date d'expiration de la licence s'affiche dans la colonne Expiration de la licence.

Vous pouvez afficher les informations de LAC d'une imprimante individuelle en cliquant sur l'icône Autres options

( ) et en sélectionnant Afficher la licence. Le nom de l'imprimante sous licence, le LAC et la date d'activation sont indiqués dans la boîte de dialogue qui s'affiche.

#### **Supprimer des licences**

Vous pouvez supprimer votre licence IQ Insight attribuée à une imprimante dans le Gestionnaire de licence.

Dans EFI IQ, cliquez sur  $\mathcal{E}_{\bullet}$  pour accéder à la Console d'administration.

- **2** Cliquez sur le Gestionnaire de licence > IQ Insight.
- **3**

**1**

Cliquez sur l'icône Autres options ( ) en regard de l'imprimante que vous souhaitez désactiver.

- **4** Sélectionnez Supprimer la licence.
- **5** Dans la boîte de dialogue Supprimer la licence, cliquez sur Supprimer.
- **6** Cliquez sur OK.

Lorsque vous supprimez un LAC IQ Insight sur une imprimante, vous pouvez ensuite appliquer la licence à une

autre imprimante. Sur une imprimante sans licence, cliquez sur l'icône Autres options ( ) et sélectionnez Affecter une licence.

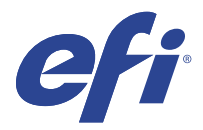

# EFI Cloud Connector

EFI Cloud Connector connecte vos imprimantes aux services EFI IQ.

EFI IQ est une suite d'applications cloud destinée aux fournisseurs de services d'impression.

Avec EFI Cloud Connector, vous pouvez gérer, enregistrer et suivre vos imprimantes ainsi que les connexions aux services et applications Web EFI IQ.

### Périphériques pris en charge

Pour connaître la liste des imprimantes actuellement prises en charge, voir [http://resources.efi.com/IQ/supported](http://resources.efi.com/IQ/supported-devices)[devices](http://resources.efi.com/IQ/supported-devices).

#### Installation

EFI Cloud Connector pour imprimantes pour panneaux d'affichage nécessite une installation effectuée par un technicien de maintenance EFI.

Pour savoir comment se connecter à EFI IQ, accédez à EFI IQ pour imprimantes pour panneaux d'affichage sur [www.efi.com.](https://www.efi.com/products/efi-iq/iq-for-display-graphics-users/overview/)

#### **Suivi de l'état d'EFI Cloud Connector**

La liste ci-dessous présente les différents états de suivi d'une imprimante sur EFI Cloud Connector :

- **•** Actif : l'imprimante est en train d'envoyer activement des données à votre compte EFI IQ.
- **•** En cours : l'imprimante est en cours d'intégration à votre compte EFI IQ.
- **•** Dupliquer : l'imprimante est déjà connectée à votre compte EFI IQ via un autre EFI Cloud Connector.
- **•** Refusé : EFI IQ a refusé la demande de localisation.
- **•** Supprimé : l'imprimante a été supprimée de votre compte EFI IQ. Contactez l'équipe d'assistance d'EFI IQ pour recommencer le suivi de cette imprimante.
- **•** Passif : EFI Cloud Connector n'envoie pas de données à votre compte EFI IQ.

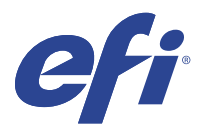

# EFI Go

Contrôlez le statut de l'imprimante, vérifiez les tâches envoyées et affichez l'historique à partir de n'importe quel endroit.

Avec l'application mobile EFI Go, vous pouvez :

- **•** Afficher le statut de chaque imprimante.
- **•** Contrôler et suivre le calendrier de production
- **•** Configurer les notifications pour les événements bloquant la production

**Remarque :** EFI Go est disponible en téléchargement sur Google Play et sur l'App Store.

#### Périphériques mobiles pris en charge

L'application mobile EFI Go prend en charge les périphériques mobiles suivants :

- **•** Android 5.0 et versions ultérieures.
- **•** iOS 9.0 et versions ultérieures.

**Remarque :** EFI Go est disponible pour iPhone, iPad et iPod touch.

### Périphériques pris en charge

Pour connaître la liste des imprimantes actuellement prises en charge, voir [http://resources.efi.com/IQ/supported](http://resources.efi.com/IQ/supported-devices)[devices](http://resources.efi.com/IQ/supported-devices).

### Voir les renseignements sur le périphérique

Vous pouvez voir des informations détaillées sur les périphériques connectés à EFI IQ.

- **1** Connectez-vous à l'application EFI Go.
- **2** Dans la Liste des périphériques, appuyez sur l'une des listes suivantes :
	- **•** Tous les périphériques
	- **•** Impression
	- **•** En erreur

L'option Tous les périphériques est affichée par défaut.

- **3** Appuyez sur le périphérique de votre choix.
- **4** Appuyez sur l'un des éléments suivants pour afficher le statut d'une tâche pour le périphérique sélectionné :
	- **•** En attente : affiche la liste des tâches mises en attente.
	- **•** Queue Traitement en cours : affiche la liste des tâches traitées.
	- **•** Queue Impression : affiche la liste des tâches à imprimer.
	- **•** Imprimées : affiche la liste des tâches imprimées.

#### **Afficher le journal du périphérique**

Vous pouvez afficher le journal détaillé du périphérique sur EFI Go.

- **1** Dans l'application mobile EFI Go, accédez à la Liste des périphériques. L'option Tous les périphériques est affichée par défaut.
- **2** Appuyez sur le périphérique de votre choix.
- **3** Appuyez sur Journaux du périphérique.
- **4** Appuyez sur l'une des listes suivantes pour des informations spécifiques :
	- **•** Actif
	- **•** Tous
	- **•** Erreur
	- **•** Attention
	- **•** Statut

#### **Afficher le statut du périphérique**

Vous pouvez afficher le statut du périphérique sur EFI Go.

- **1** Dans l'application EFI Go, appuyez sur le périphérique de votre choix dans la Liste des périphériques. L'option Tous les périphériques est affichée par défaut.
- **2** Appuyez sur Statuts du périphérique.
- **3** Spécifiez l'intervalle de temps pour le rapport du statut de votre périphérique.

#### Rechercher des tâches

Vous pouvez rechercher des tâches sur vos imprimantes connectées à EFI IQ avec l'application mobile EFI Go.

**1** Pour rechercher une tâche spécifique sur toutes les imprimantes connectées, saisissez le nom de la tâche dans le champ de recherche et appuyez sur l'icône de loupe sur le clavier.

Le statut de la tâche spécifiée sur les imprimantes correspondantes s'affiche.

**2** Pour afficher les détails de la tâche, appuyez sur la tâche souhaitée dans la liste.

Vous pouvez revenir à votre recherche actuelle en appuyant sur l'icône en forme de flèche dans le coin supérieur gauche.

Après avoir effectué une recherche, vous pouvez l'effacer en appuyant dans le champ de recherche, puis en appuyant sur X dans ce dernier. Vous pouvez ainsi rechercher un autre mot.

## Afficher les notifications

Vous pouvez afficher les notifications des événements bloquant la production à partir de votre périphérique mobile avec EFI Go.

- **1** Configurez vos notifications dans l'application IQ Notify sur le site Web EFI IQ. Pour plus d'informations, voir [Activer les alertes pour les événements bloquant la production](#page-28-0) à la page 29.
- **2** Si un événement de blocage de production se produit, choisissez l'une des façons suivantes d'afficher les notifications sur votre périphérique mobile :
	- **•** Appuyez sur la notification push EFI Go sur votre périphérique mobile.
	- **•** Dans l'application EFI Go, appuyez sur Notification.

#### Déconnexion d'EFI IQ dans EFI Go

Déconnectez votre périphérique mobile d'EFI IQ à partir de l'application mobile EFI Go.

- **1** Dans l'application mobile EFI Go, appuyez sur Paramètres.
- **2** Appuyez sur Déconnecter.

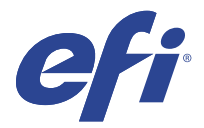

# IQ Ink Assistant (BÊTA)

IQ Ink Assistant vous aide à passer la quantité de commande optimale pour votre stock d'encre en fonction de la tendance de consommation que vous prévoyez.

Avec l'application IQ Ink Assistant, vous pouvez :

- **•** recevoir des recommandations par e-mail vous permettant de commander le bon stock d'encre au bon moment ;
- **•** réduire les coûts d'expédition de votre stock d'encre ;
- **•** éviter les stocks excédentaires et donc le risque de péremption de l'encre ;
- **•** obtenir des recommandations intelligentes sur vos commandes d'encre en fonction de votre consommation réelle et prévue, et de votre stock.

#### Périphériques pris en charge

Pour obtenir la liste des périphériques d'impression actuellement pris en charge, rendez-vous sur [http://](http://resources.efi.com/IQ/supported-devices) [resources.efi.com/IQ/supported-devices](http://resources.efi.com/IQ/supported-devices).

#### Configurer IQ Ink Assistant

Vous devez configurer l'application IQ Ink Assistant lorsque vous vous connectez pour la première fois.

- **1** Dans la page IQ Dashboard, cliquez sur IQ Ink Assistant.
- **2** Cliquez sur Démarrer.
- **3** Vérifiez la liste des imprimantes et cliquez sur Suivant.
- **4** Mettez à jour les détails suivants pour les encres disponibles en stock :
	- **•** Nom de la pièce : nom de l'encre
	- **•** Numéro de référence : numéro de référence des flacons d'encre
	- **•** Modèles d'imprimante : modèles d'imprimante qui utilisent l'encre spécifiée
	- **•** Litre(s)/kg par flacon : volume d'encre par flacon
	- **•** Bouteilles disponibles : quantité totale de bouteilles d'encre spécifiées disponibles dans votre stock actuel
	- **•** Conserver dans une réserve : quantité minimale de bouteilles d'encre spécifiées que vous souhaitez conserver en stock
- **5** Cliquez sur Suivant.

**6** Saisissez le délai d'exécution du fournisseur d'encre et l'adresse e-mail pour recevoir les recommandations de commande d'encre.

**Remarque :** IQ Ink Assistant envoie les recommandations de commande d'encre à 1:30 AM GMT.

**7** Cliquez sur Terminer.

#### Stock d'IQ Ink Assistant

Après vous être connecté à l'application Web IQ Ink Assistant, vous pouvez afficher l'IQ Ink Assistant.

**Remarque :** Vous pouvez accéder à l'application Web IQ Ink Assistant en cliquant sur l'icône IQ Ink Assistant sur IQ Dashboard.

La page Stock d'IQ Ink Assistant vous permet d'effectuer les actions suivantes :

- **•** ajouter une nouvelle encre ou une quantité d'encre en vrac au stock ;
- **•** afficher la liste des noms d'encre, des numéros de référence et des modèles d'imprimante associés ;
- **•** consulter la réserve et le nombre de flacons d'encre disponibles en stock ;
- **•** afficher le volume en litre(s)/kg de chaque encre par flacon ;
- **•** afficher le volume total disponible de chaque encre en litres ;
- **•** mettre à jour une nouvelle quantité de flacons, la quantité en réserve et la quantité disponible pour le type d'encre existant ;
- **•** importer une nouvelle commande d'encre ;
- **•** exporter une liste de votre stock actuel ;
- **•** modifier les paramètres de recommandation de commande d'encre ;

#### **Ajouter une nouvelle encre**

Vous pouvez ajouter une nouvelle encre au stock d'IQ Ink Assistant.

- **1** Dans IQ Ink Assistant, cliquez sur Nouvelle encre.
- **2** Sélectionnez Ajouter un nouveau SKU.
- **3** Dans la liste déroulante Couleur, sélectionnez la couleur de la nouvelle encre.
- **4** Dans la zone Nom de la pièce, saisissez un nom pour la nouvelle encre.
- **5** Dans la zone Numéro de référence : saisissez le numéro de référence des nouveaux flacons d'encre.
- **6** Saisissez les détails suivants pour les nouveaux flacons d'encre :
	- **•** Litre(s)/kg par flacon : volume d'encre par flacon
	- **•** Bouteilles disponibles : quantité totale de nouvelles bouteilles d'encre disponibles dans votre stock actuel
	- **•** Conserver dans une réserve : quantité minimale de nouvelles bouteilles d'encre que vous souhaitez conserver en stock
- **7** Cochez les cases en regard des modèles d'imprimantes qui utilisent la nouvelle encre.

**8** Cliquez sur Ajouter. La nouvelle encre est ajoutée à la liste des stocks d'encre.

#### **Ajouter plusieurs nouvelles encres**

Vous pouvez ajouter plusieurs nouvelles encres au stock d'IQ Ink Assistant.

- **1** Dans IQ Ink Assistant, cliquez sur Nouvelle encre.
- **2** Sélectionnez Ajouter en vrac.
- **3** Mettez à jour les détails suivants pour les nouvelles encres :
	- **•** Nom de la pièce : nom de la nouvelle encre
	- **•** Numéro de référence : numéro de référence des nouveaux flacons d'encre
	- **•** Modèles d'imprimante : modèles d'imprimante qui utilisent la nouvelle encre
	- **•** Litre(s)/kg par flacon : volume d'encre par flacon
	- **•** Bouteilles disponibles : quantité totale de nouveaux flacons d'encre disponibles dans votre stock actuel
	- **•** Garder en réserve : quantité minimale de nouveaux flacons d'encre que vous souhaitez garder en stock
- **4** Cliquez sur Ajouter. Les nouvelles encres sont ajoutées à la liste des stocks d'encre.

#### **Augmenter la quantité de la nouvelle livraison**

Vous pouvez augmenter une quantité supplémentaire de flacons d'encre au stock existant dans l'IQ Ink Assistant.

- **1** Dans l'IQ Ink Assistant, cliquez sur Mettre à jour le stock.
- **2** Sélectionnez Nouvelle livraison.
- **3** Si nécessaire, vous pouvez rechercher un type d'encre en saisissant le nom de l'encre, le numéro de référence ou le modèle d'imprimante dans les zones de recherche des colonnes correspondantes.
- **4** Dans la colonne Nouvelle livraison, saisissez le nombre de nouveaux flacons en regard de chaque encre.
- **5** Cliquez sur Enregistrer le stock. La nouvelle quantité sera ajoutée à la liste respective des flacons disponibles.

#### **Mettre à jour le stock existant**

Vous pouvez mettre à jour la quantité de flacons d'encre en réserve disponibles dans le stock existant d'IQ Ink Assistant.

- **1** Dans l'IQ Ink Assistant, cliquez sur Mettre à jour le stock.
- **2** Sélectionnez Ajuster dans le stock.
- **3** Si nécessaire, vous pouvez rechercher un type d'encre en saisissant le nom de l'encre, le numéro de référence ou le modèle d'imprimante dans les zones de recherche des colonnes correspondantes.
- **4** Mettez à jour les détails suivants en fonction de vos besoins :
	- **•** Bouteilles disponibles : quantité totale de bouteilles d'encre disponibles dans votre stock actuel
	- **•** Garder en réserve : quantité minimale de bouteilles d'encre que vous souhaitez conserver en stock
- **5** Cliquez sur Enregistrer le stock. Le stock existant est mis à jour.

#### **Supprimer une encre**

Vous pouvez supprimer une encre du stock d'IQ Ink Assistant.

**1** Dans la page Stock d'IQ Ink Assistant, sélectionnez une encre à supprimer.

**Remarque :** Vous pouvez rechercher un type d'encre en saisissant le nom de l'encre, le numéro de référence ou le modèle d'imprimante dans les zones de recherche des colonnes correspondantes.

- **2** Cliquez sur  $\Box$ .
- **3** Cliquez sur Oui. L'encre sélectionnée est supprimée de la liste des stocks d'encre.

#### **Importer les données d'encre**

Vous pouvez importer un fichier Excel d'une nouvelle livraison dans le format spécifié pour les ajouter rapidement au stock d'IQ Ink Assistant.

- **1** Dans l'IQ Ink Assistant, cliquez sur Importer.
- **2** Cliquez sur Sélectionner un fichier.
- **3** Dans la boîte de dialogue Parcourir, accédez au fichier de données d'encre que vous souhaitez importer.

**Remarque :** Le fichier de données d'encre doit être au format .xlsx ou .xls, et doit comporter les colonnes Nom et Nouvelle livraison.

- **4** Sélectionnez le fichier de données d'encre et cliquez sur Ouvrir.
- **5** Si nécessaire, mettez à jour la quantité de flacons dans la colonne Nouvelle livraison.
- **6** Cliquez sur Mettre à jour. Les nouveaux flacons d'encre sont ajoutés à la liste des stocks d'encre.

#### **Exporter les données d'encre**

Vous pouvez exporter votre stock d'encre actuel à partir d'IQ Ink Assistant.

**•** Dans l'IQ Ink Assistant, cliquez sur Exporter. Un fichier contenant toutes les informations relatives aux encres de votre stock est téléchargé sur votre système local.

#### **modifier les paramètres de recommandation de commande d'encre.**

Vous pouvez modifier les recommandations de commande d'encre dans la page de stock d'IQ Ink Assistant.

- **1** Dans l'IQ Ink Assistant, cliquez sur  $\left[$  .
- **2** Utilisez la touche bascule pour désactiver ou activer les recommandations de commande d'encre.
- **3** Modifiez le délai d'exécution du fournisseur d'encre.
- **4** Modifiez les adresses e-mail afin de recevoir la recommandation de commande d'encre.
- **5** Cliquez sur Mettre à jour.

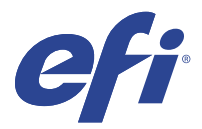

# IQ Insight

Optimisez l'utilisation et profitez de vos imprimantes avec un suivi précis de la production.

Avec l'application IQ Insight, vous pouvez :

- **•** Suivre les tendances au fil du temps.
- **•** Afficher les données de production d'un seul périphérique Fiery Driven™ ou les données agrégées de plusieurs périphériques.
- **•** Personnaliser votre tableau de bord en sélectionnant les informations qui vous intéressent et leur mode d'affichage.
- **•** Suivre l'utilisation et comparer la productivité.
- **•** Afficher les statistiques de production que vous souhaitez voir dans un tableau pour une comparaison juxtaposée d'imprimantes individuelles ou de groupes d'imprimantes.

IQ Insight nécessite une licence pour imprimante de panneaux d'affichage. Les licences pour imprimantes grand format et très grand format EFI sont différentes. Vous pouvez affecter une licence uniquement au format spécifié de l'imprimante pour laquelle elle a été émise dans la demande IQ Insight.

**Remarque :** Contactez votre fournisseur EFI pour acheter des licences ou des renouvellements de licences de l'application IQ Insight.

**Remarque :** Pour affecter des licences IQ Insight aux imprimantes, voir [Licence pour imprimantes de panneaux](#page-8-0) [d'affichage](#page-8-0) à la page 9.

## Périphériques pris en charge

Pour obtenir la liste des périphériques d'impression actuellement pris en charge, rendez-vous sur [http://](http://resources.efi.com/IQ/supported-devices) [resources.efi.com/IQ/supported-devices](http://resources.efi.com/IQ/supported-devices).

# Télécharger le journal des tâches

Savoir quelles imprimantes vous souhaitez inclure dans le journal des tâches.

Connaître les dates auxquelles le journal des tâches doit être couvert.

- **1**
- 

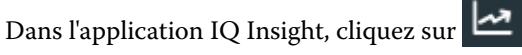

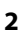

Cliquez sur l'icône Journal des tâches  $\mathbf{:=}$ 

**3** Sélectionnez la plage de dates et cliquez sur Appliquer.

- <span id="page-21-0"></span>**4** Cochez les cases correspondant aux collections et aux périphériques individuels que vous souhaitez voir inclus dans le journal des tâches, puis cliquez sur Appliquer.
- **5** Cliquez sur les boutons bascule pour les périodes de travail que vous souhaitez inclure dans le journal des tâches, puis cliquez sur Appliquer.
- **6** Cliquez sur Configurer les colonnes.

**Remarque :** Pour plus d'informations et la description des colonnes du journal des tâches, voir Colonnes du Journal des tâches à la page 22.

- **7** Sélectionnez les attributs que vous souhaitez inclure dans le journal des tâches et cliquez sur Appliquer les colonnes.
- **8** Cliquez sur Télécharger le journal des tâches pour télécharger le journal des tâches sous forme de fichier .csv.

**Remarque :** Seules les colonnes d'attributs sélectionnées sont exportées dans le fichier .csv.

#### **Colonnes du Journal des tâches**

Les colonnes du journal des tâches affichent différents propriétés ou attributs d'une imprimante ou d'une tâche d'impression.

Le tableau suivant présente la liste des propriétés ou des attributs définis dans les colonnes du Journal des tâches :

**Remarque :** Certaines colonnes du journal des tâches peuvent ne pas afficher de données selon le type de votre imprimante. Vérifiez les caractéristiques de votre imprimante ou contactez votre fournisseur pour savoir si la propriété ou l'attribut spécifié est applicable à votre imprimante.

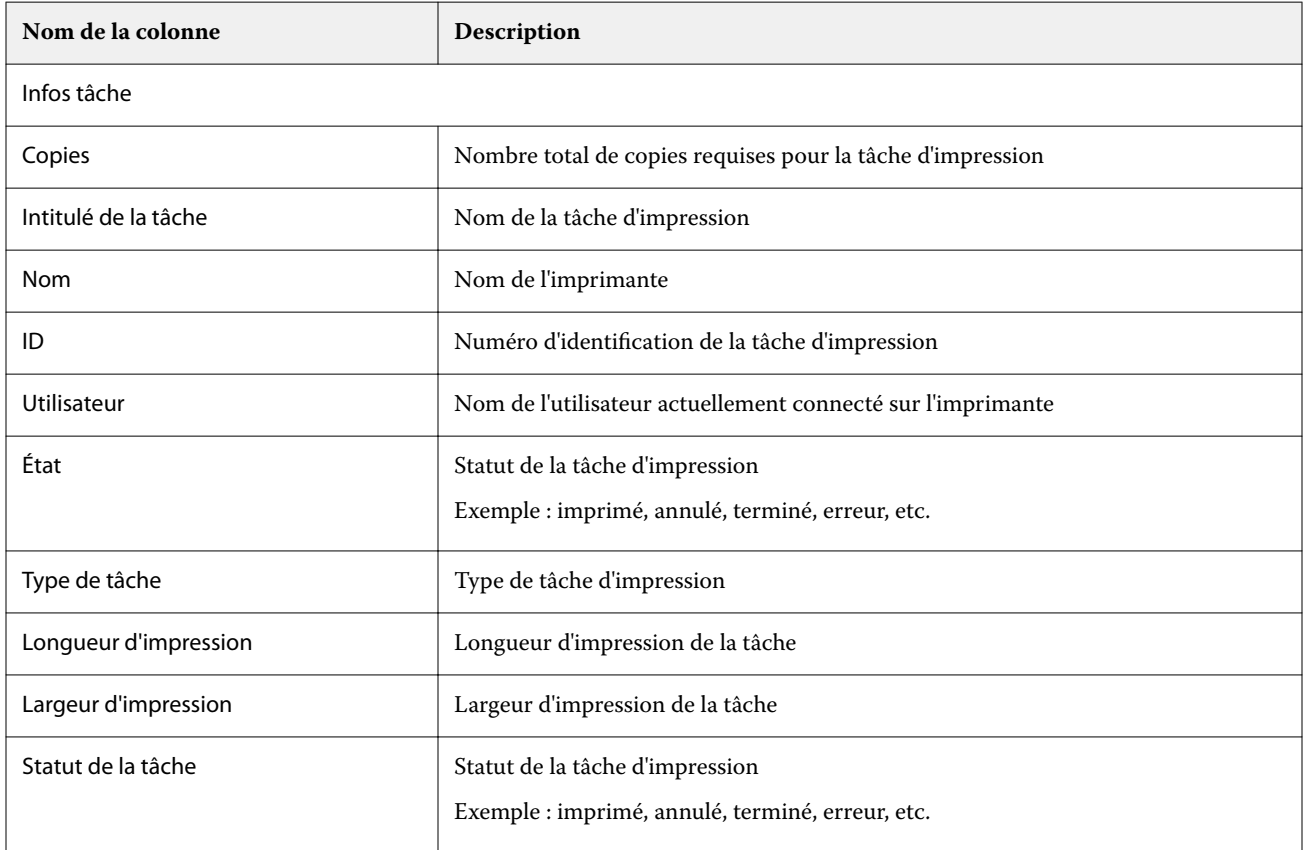

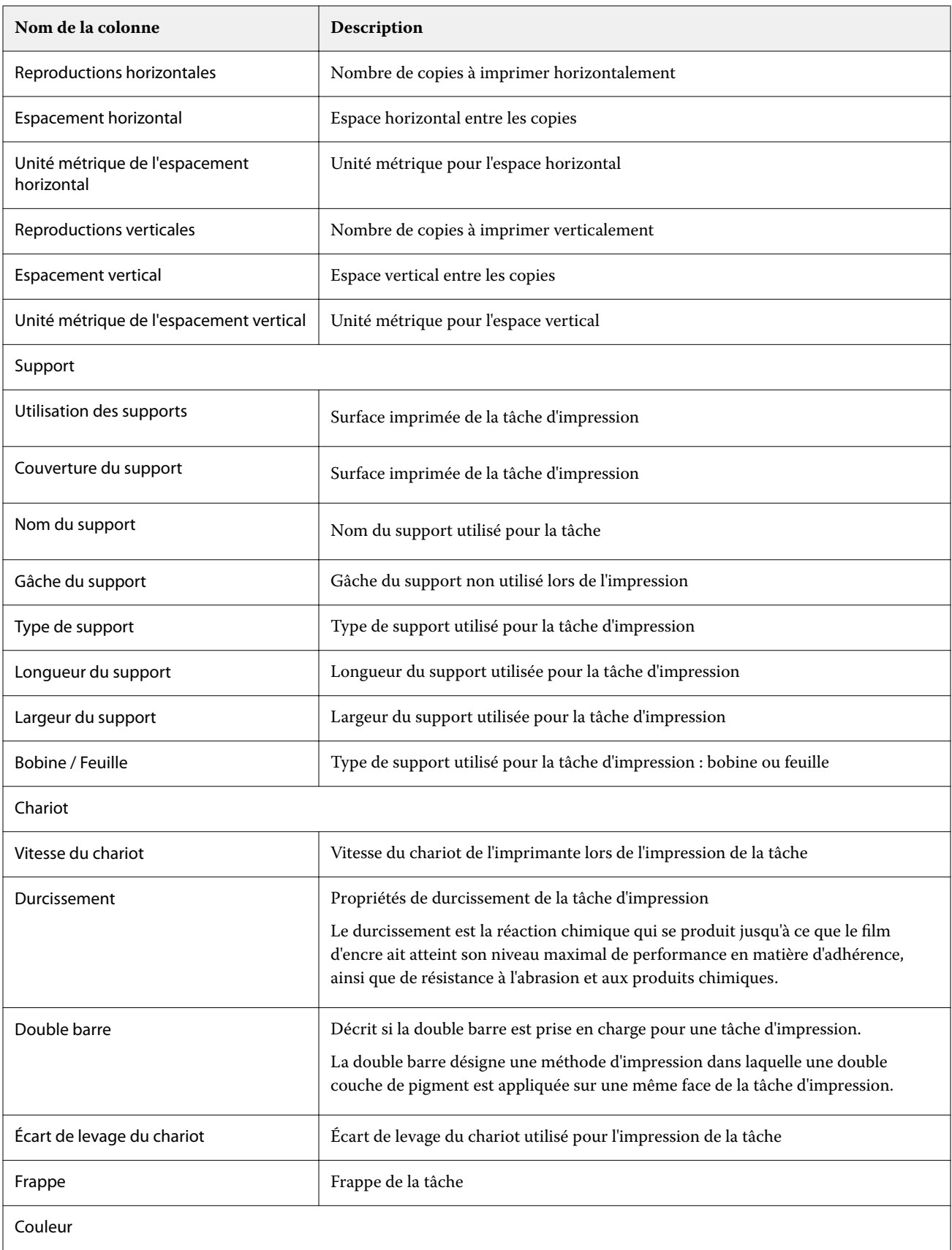

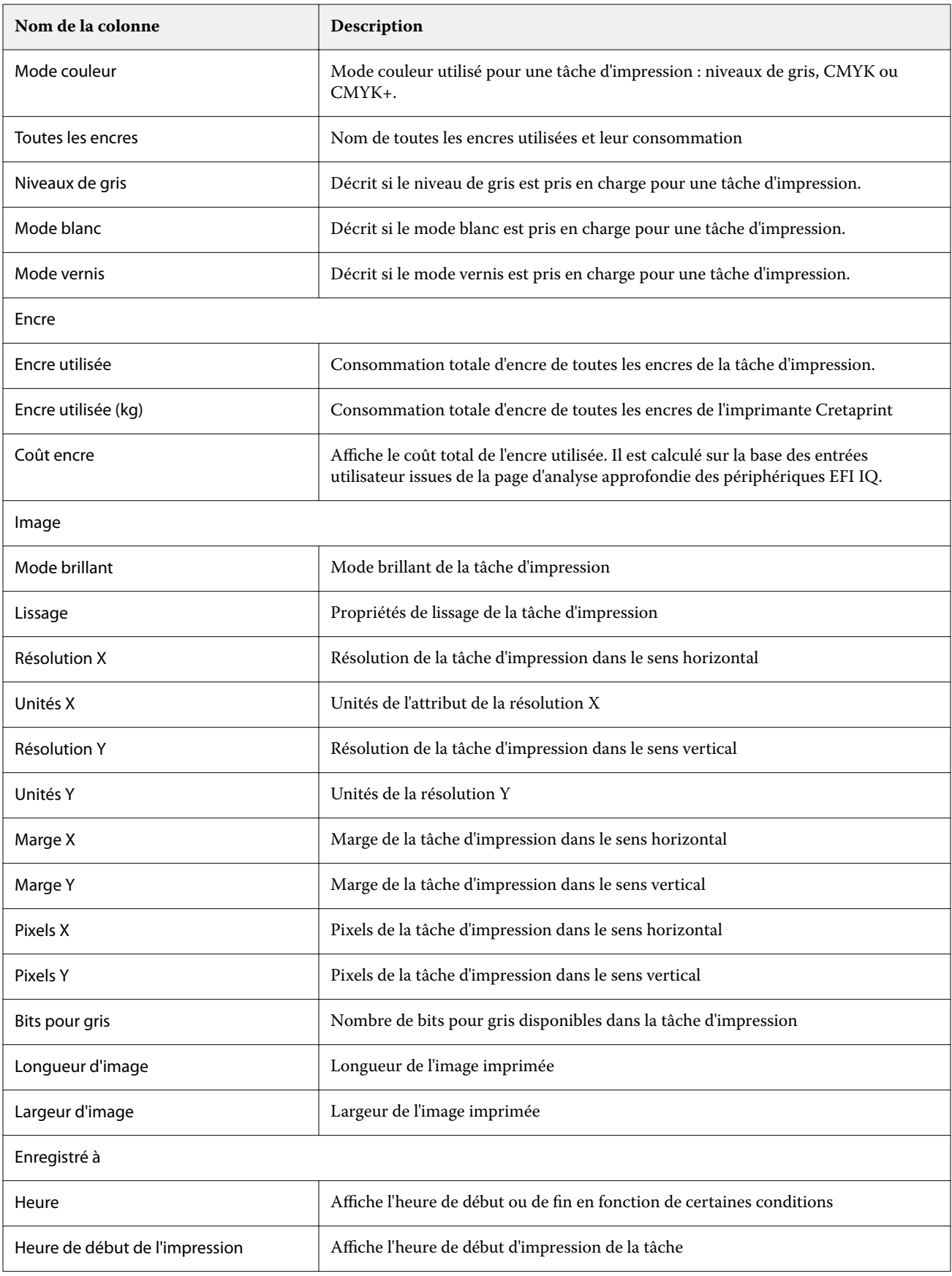

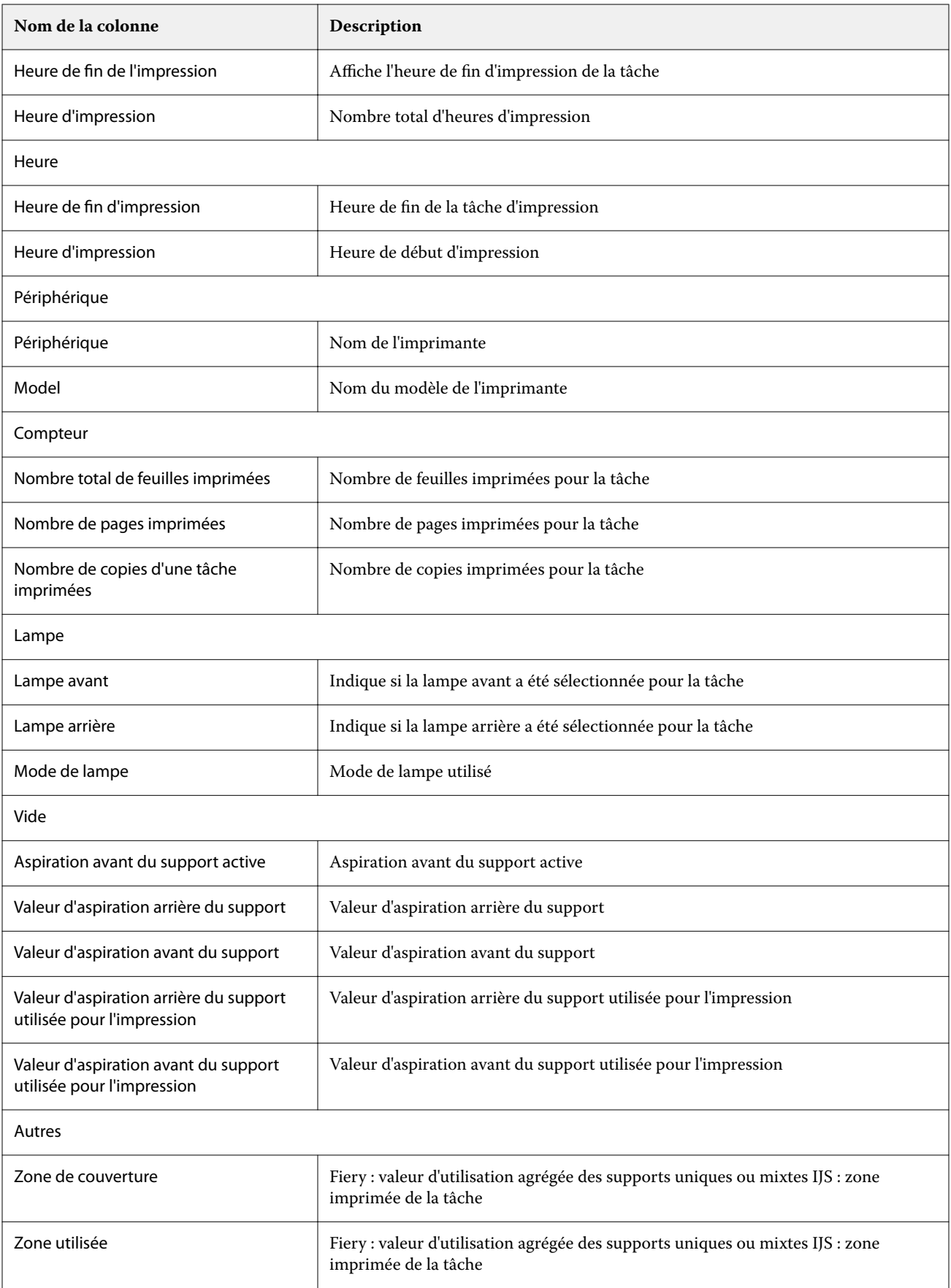

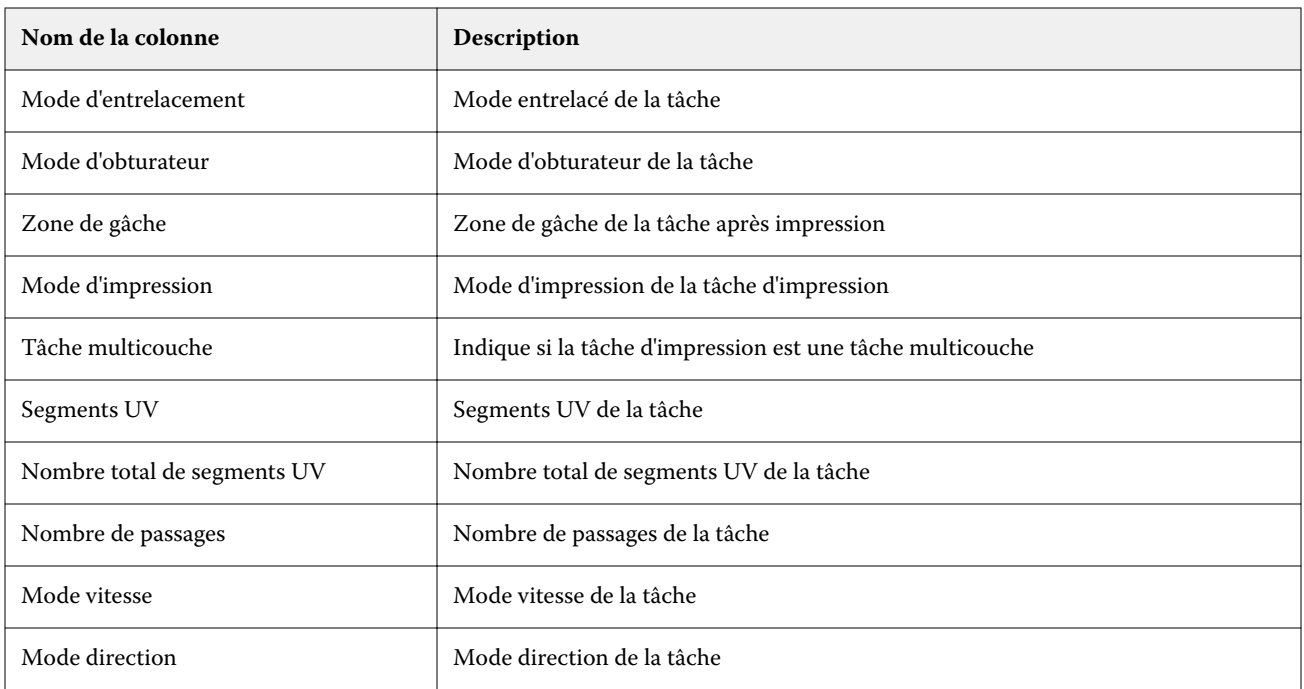

#### **Configurer le journal des tâches**

Personnalisez les colonnes affichées pour le journal des tâches.

**1**

**2**

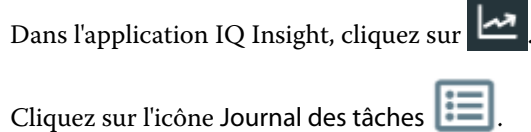

- **3** Cliquez sur Configurer les colonnes.
- **4** Sélectionnez l'information de tâche souhaitée.

**Remarque :** Pour plus d'informations et la description des colonnes du journal des tâches, voir [Colonnes du](#page-21-0) [Journal des tâches](#page-21-0) à la page 22.

**Remarque :** Vous pouvez cliquer sur Restaurer les paramètres par défaut pour afficher les paramètres d'informations de tâche par défaut.

**5** Cliquez sur Appliquer les colonnes.

# Afficher l'utilisation de l'imprimante

Vous pouvez voir des informations détaillées sur les statuts de votre imprimante.

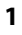

Dans l'application IQ Insight, cliquez sur .

**2** Accédez au widget Utilisation de l'imprimante et cliquez sur Détails d'utilisation.

**3** Dans la boîte de dialogue Détails d'utilisation, cliquez sur l'icône de flèche pour afficher des informations supplémentaires sur l'état de l'imprimante.

## Comparer les imprimantes

Créez des comparaisons juxtaposées personnalisées de vos imprimantes.

**1**

Dans l'application IQ Insight, cliquez sur

- **2** Sélectionnez une plage de dates pour la comparaison et cliquez sur Appliquer.
- **3** Cliquez sur Catégories, puis cochez les cases correspondant aux catégories que vous souhaitez comparer.
- **4** Cliquez sur Appliquer.
- **5** Cliquez sur Ajouter une colonne et cochez les cases correspondant aux périphériques ou aux collections d'imprimantes que vous souhaitez comparer.
- **6** Cliquez sur Appliquer.

**Remarque :** Si vous cliquez sur le bouton bascule Périodes de travail sous le nom de l'imprimante, vous pouvez afficher une comparaison des catégories pour chaque période de travail.

# Modifier l'affichage des graphiques

Vous pouvez modifier le type de graphique affiché dans la page Tendance.

**1**

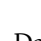

Dans l'application IQ Insight, cliquez sur

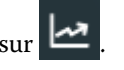

- **2** Pour afficher les graphiques d'un intervalle spécifique, cliquez sur Intervalle d'affichage et sélectionnez l'intervalle souhaité.
- **3** Accédez à l'un des graphiques de tendance suivants :
	- **•** Utilisation du support
	- **•** Utilisation de l'encre
	- **•** Tâches imprimées
	- **•** Impressions
	- **•** Utilisation des supports
- **4** Cliquez sur l'une des options suivantes :
	- **•** : affiche le graphique de tendance sous forme de graphique à barres.
	- **•**  $\frac{|\mathcal{A}|}{|\mathcal{A}|}$  : affiche le graphique de tendance sous forme de graphique linéaire.
- **5** Le cas échéant, dans le graphique de tendance, cliquez sur les flèches haut et bas pour afficher des valeurs supplémentaires.

**6** Vous pouvez aussi pointer sur chaque valeur pour mettre en surbrillance les informations sur le graphique. Pour afficher ou masquer chaque valeur, cliquez sur le nom de la valeur.

# Changer l'imprimante

Changer les imprimantes affichées sur la page Tendance ou Journal des tâches.

**1**

Dans l'application IQ Insight, cliquez sur

- **2** Cliquez sur Tous les périphériques et choisissez dans la liste suivante :
	- **•** Dans l'onglet Collections d'imprimantes, sélectionnez les collections d'imprimantes que vous souhaitez afficher.
	- **•** Dans l'onglet Imprimantes, sélectionnez chaque imprimante que vous souhaitez afficher. Vous pouvez également rechercher le nom d'une imprimante.

**Remarque :** Si aucune imprimante n'est sélectionnée, l'option Sélectionner un périphérique est affichée.

**3** Cliquez sur Appliquer.

**Remarque :** S'il n'y a pas de données, les widgets affichent Pas de données disponibles.

## Changer les périodes de travail

Changer les périodes de travail affichées sur la page Tendance ou Journal des tâches.

Le bouton Toutes les périodes de travail s'affiche lorsqu'une période de travail est ajoutée au Gestionnaire des périodes de travail dans les fonctions administratives.

**1**

Dans l'application IQ Insight, cliquez sur .

- **2** Cliquez sur Toutes les périodes de travail.
- **3** Pour supprimer une période de travail du tableau de bord, cliquez sur le bouton bascule en regard du nom de la période de travail.
- **4** Cliquez sur Appliquer.

<span id="page-28-0"></span>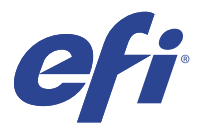

# IQ Notify

IQ Notify permet de planifier des alertes pour les évènements bloquant la production et des notifications pour les rapports de production.

Avec l'application IQ Notify, vous pouvez :

- **•** Planifier des alertes pour les évènements bloquant la production et des notifications pour les rapports de production.
- **•** Afficher le statut de chaque type de notification.
- **•** Configurer les planifications d'alerte.

#### Périphériques pris en charge

Pour obtenir la liste des périphériques d'impression actuellement pris en charge, rendez-vous sur [http://](http://resources.efi.com/IQ/supported-devices) [resources.efi.com/IQ/supported-devices](http://resources.efi.com/IQ/supported-devices).

### Activer les alertes pour les événements bloquant la production

Lorsque la production est bloquée pour vos Fiery servers enregistrés, IQ Notify envoie une alerte à votre adresse email enregistrée.

- **1** Dans l'application IQ Notify, accédez aux Alertes bloquant la production.
- **2** Cliquez sur Configurer.

Vous pouvez également cliquer sur le bouton bascule.

- **3** Sélectionnez la durée de blocage de la production à l'issue de laquelle vous souhaitez recevoir une alerte.
- **4** Cliquez sur Terminer.
- **5** Dans la boîte de dialogue qui s'affiche, cliquez sur Terminer.

#### Activer les notifications pour les rapports de production

IQ Notify envoie les détails de production de vos Fiery servers enregistrés à votre adresse e-mail enregistrée.

- **1** Dans l'application IQ Notify, accédez aux Rapports de production.
- **2** Cliquez sur Configurer.

Vous pouvez également cliquer sur le bouton bascule.

**3** Sélectionnez la durée à l'issue de laquelle vous souhaitez recevoir un rapport de production.

**Remarque :** Les rapports de production peuvent être envoyés sur une base quotidienne, hebdomadaire ou mensuelle.

- **4** Cliquez sur Terminer.
- **5** Dans la boîte de dialogue qui s'affiche, cliquez sur Terminer.

**Remarque :** IQ Notify envoie la notification de rapport de production à 03 h 00 de votre fuseau horaire local. Les rapports hebdomadaires sont envoyés tous les dimanches et les rapports mensuels le premier jour du mois suivant.

#### Modifier les alertes et les notifications

Modifiez la durée des alertes et des notifications à partir de IQ Notify.

**1** Dans l'application IQ Notify, accédez au type d'alerte ou de notification activée que vous souhaitez modifier.

**Remarque :** Lorsque la notification ou les alertes sont activées, la colonne Statut affiche Actif.

- **2** Cliquez sur Configurer.
- **3** Modifiez la durée.
- **4** Cliquez sur Terminer.
- **5** Dans la boîte de dialogue qui s'affiche, cliquez sur Terminer.

#### Désactiver les alertes

Désactivez les alertes ou les notifications à partir de IQ Notify.

- **1** Dans l'application IQ Notify, accédez au type de notification que vous souhaitez désactiver.
- **2** Cliquez sur le bouton bascule actif pour désactiver la notification ou l'alerte de votre choix. Lorsque la notification ou les alertes sont désactivées, la colonne Statut affiche Inactif.